# Agero Billing 101

# Your one-stop-shop when it comes to billing and payments in Swoop

Correctly submitting and editing invoices in the Swoop billing dashboard is the best way to ensure timely pay.

## **THIS GUIDE WILL WALK YOU THROUGH:**

- + [Submitting an invoice](#page-1-0) + [Resubmitting a rejected invoice](#page-2-0)
- + [When to submit your invoice, and what to expect](#page-2-1)
- + [Where to turn for help](#page-3-0)

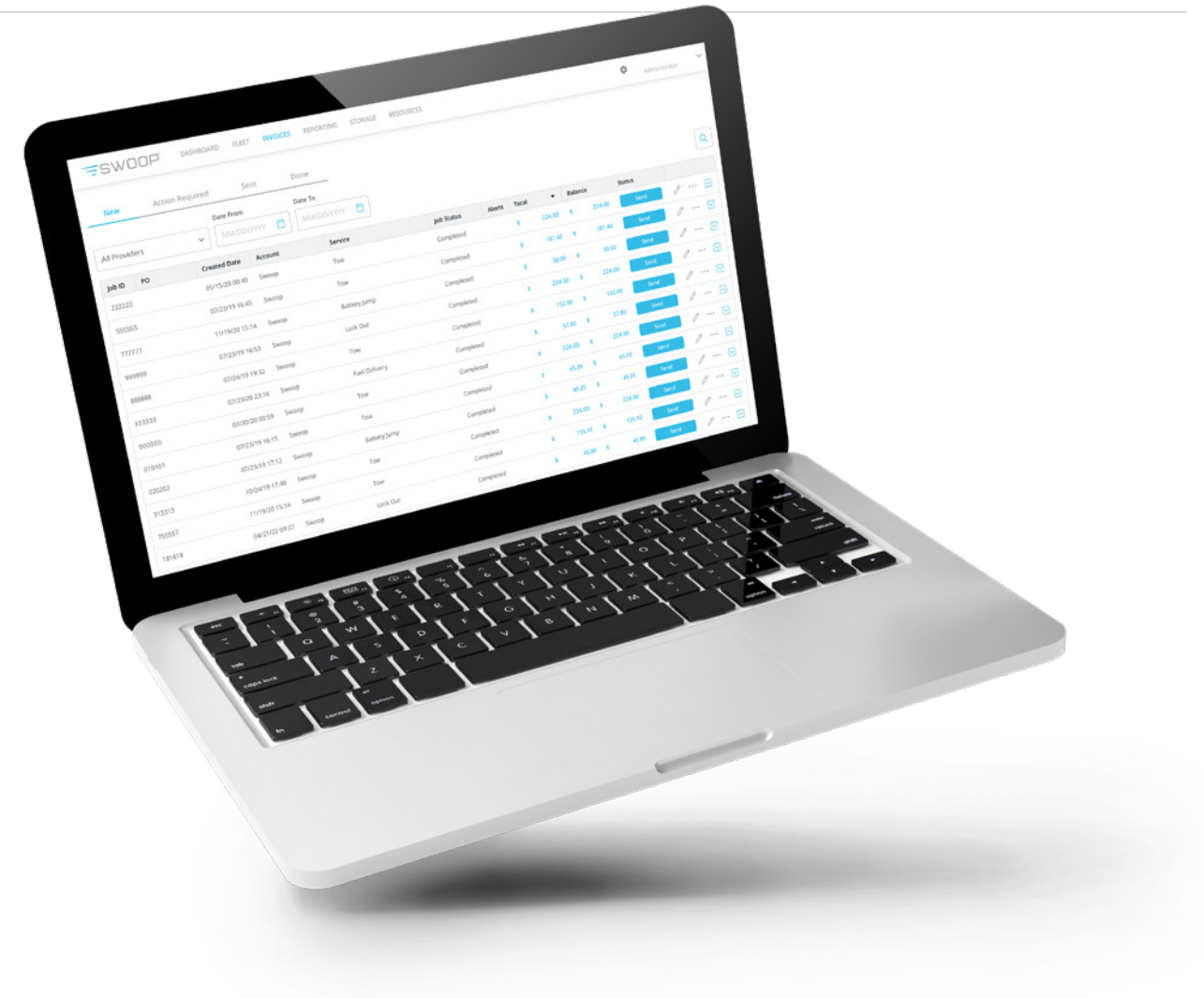

 $\mathscr{A}/\mathscr{A}/\mathscr{A}$ 

[2](#page-1-0)

**Agero** 

Powered by SWOOF

[3](#page-2-0)

[3](#page-2-1)

[4](#page-3-0)

### <span id="page-1-0"></span>**How do I submit an Agero (Swoop) invoice in Swoop?**

- + Login to Swoop from a desktop web browser (**[app.joinswoop.com/login](https://app.joinswoop.com/login)**)
- + On your dashboard, navigate to the **Invoices** tab on the top menu. Select **New**:

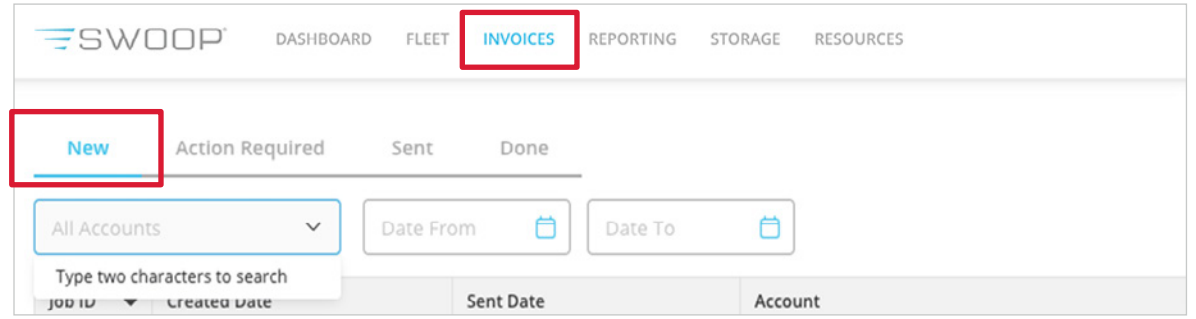

- + View and verify job details by clicking the event line item.
- + To edit an invoice, click on the **Pencil** icon on the far right of the line item:

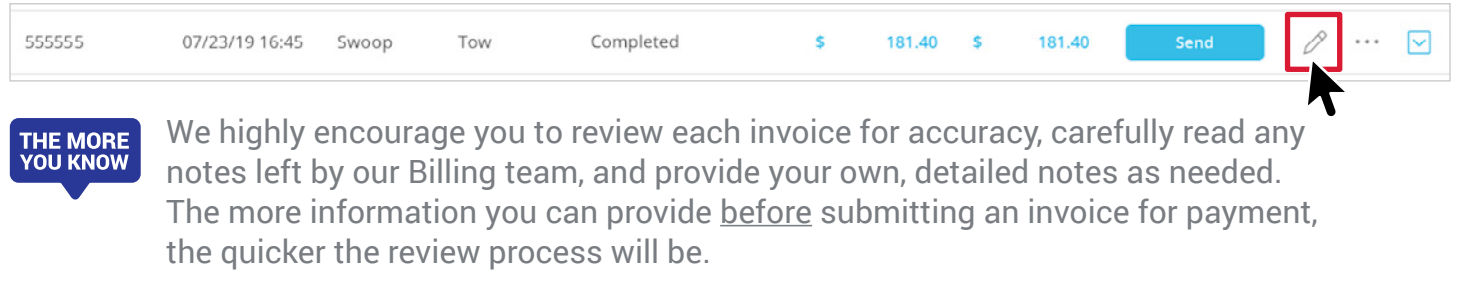

+ Once you've reviewed the invoice and added any notes, you'll click the blue **Send** button to submit.

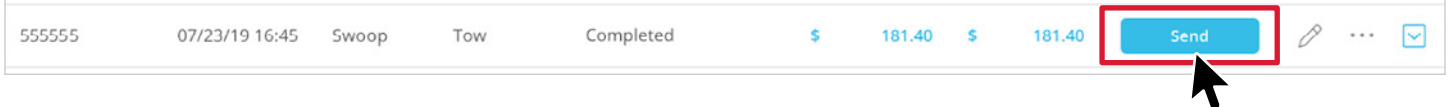

#### <span id="page-2-0"></span>**How do I know if an invoice has been rejected, and what do I do?**

+ Invoices that have been rejected are displayed under the **Action Required** tab and will have a **Yellow Hazard** icon under the Alerts column, to the left of the invoice amount:

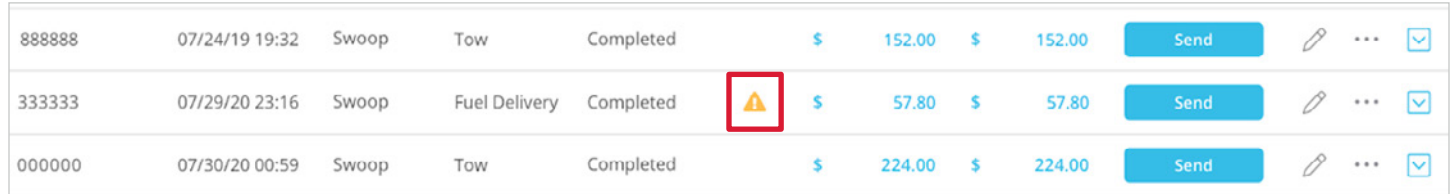

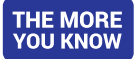

When you hover over this icon, you will see additional details regarding this rejected invoice, with notes left by Agero's Billing team:

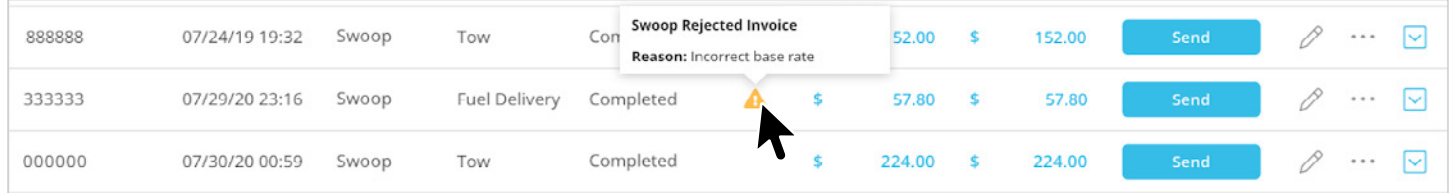

- + To attempt to receive payment for rejected invoices, you must take action based on the notes before re-clicking **Send**. To edit the invoice, click on the **Pencil** icon.
	- If you attempt to submit a rejected invoice without editing, it will not be processed. Some edits require PAG assistance, so please read the notes carefully.
- + Once you've edited the invoice, and assuming the notes do not indicate otherwise, re-click the **Send** button.

#### <span id="page-2-1"></span>**When do I have to submit my invoices?**

- + Check runs are twice weekly, Tuesdays and Thursdays. Invoices should be **submitted by Sunday 11:59pm EST** to be included in the Tuesday run and **Tuesday 11:59pm EST** for the Thursday run.
- + You have **60 days** from the original service date to submit an invoice, and **30 days** from the date you are paid to submit any payment errors or issues for review.
	- Any invoice that is edited is **subject to review**.
	- You can review jobs that are under review under Invoices, in the **Sent** tab:

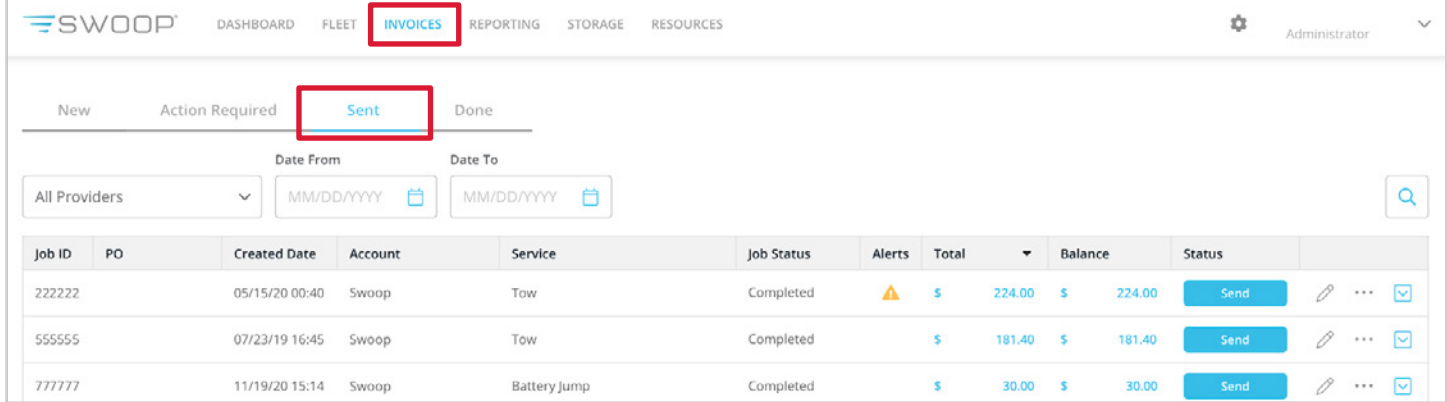

### <span id="page-3-0"></span>**Who do I contact when I need help?**

The quickest way to address most questions is through our self-service portal. You can search the FAQs in the Help Center within Swoop (navigate to the **Resources tab**) for answers to common quesitons.

The **Provider Advocate Group is here to help** with any billing inquiries or concerns you may have. They are available on weekdays from 10:00am - 6:00pm EST. There are a few ways to get in touch with them:

+ **Chat**: For a response in minutes, connect with PAG by going to **[info.agero.com/network](https://info.agero.com/network)** and clicking the blue chat bubble.

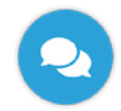

+ **Online**: **[Submit a ticket](https://info.agero.com/network?utm_source=hs_email&utm_medium=email&_hsenc=p2ANqtz-_6wc66dp_rDk3r61-OtJ8pPEG5rNK_g51Un4KMXL_punWN_y012JYxmRgU5HjR1E_HXTaV)** and receive a response within one business day.

We are actively working to enhance our resources on billing processes, including the creation of new videos and instructional guides. Stay tuned!